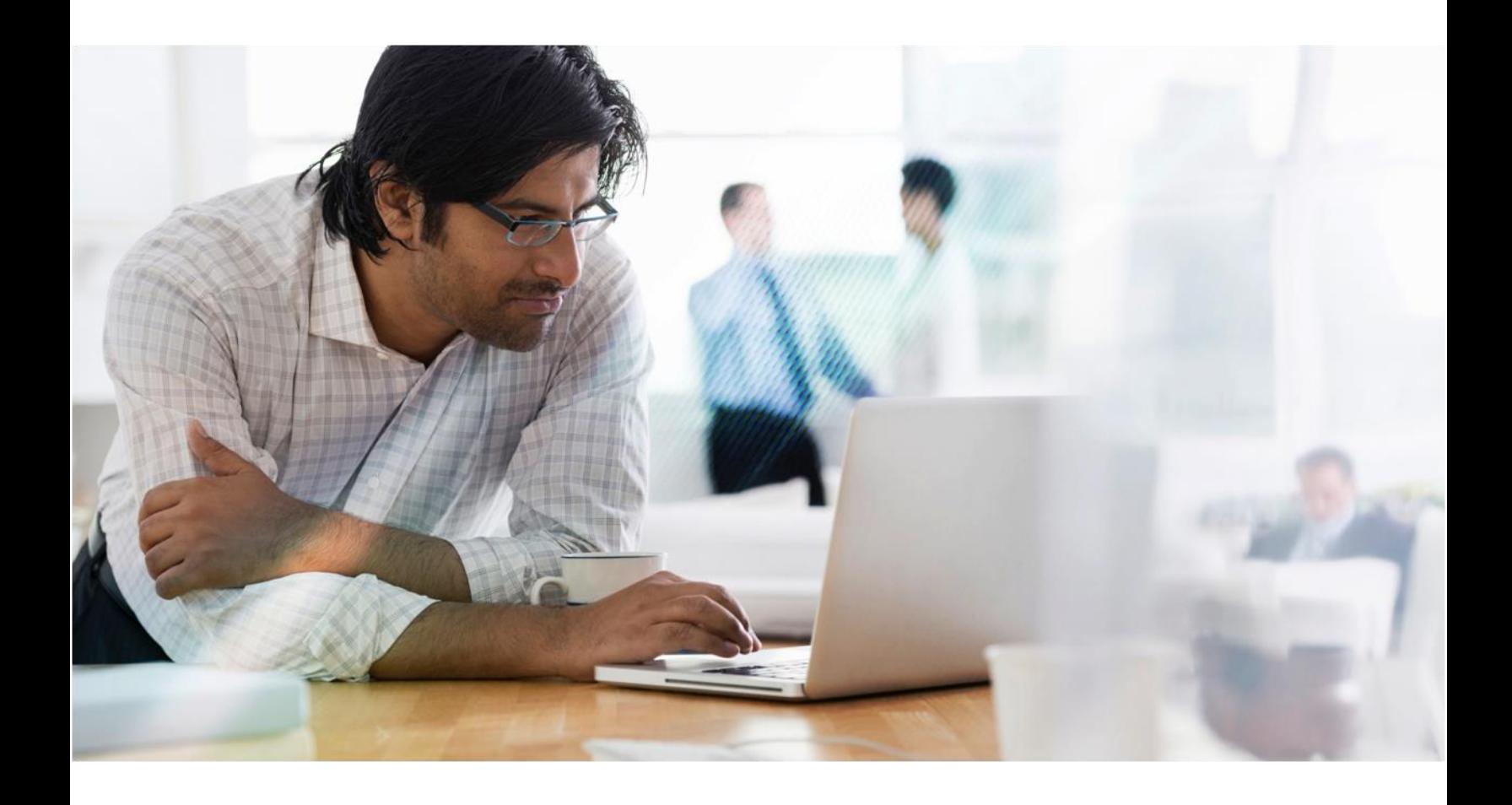

# Linux Virtual Desktop

# Installation Guide for SUSE Linux Enterprise

Technology Preview Release

**CİTRIX®** 

# **Glossary**

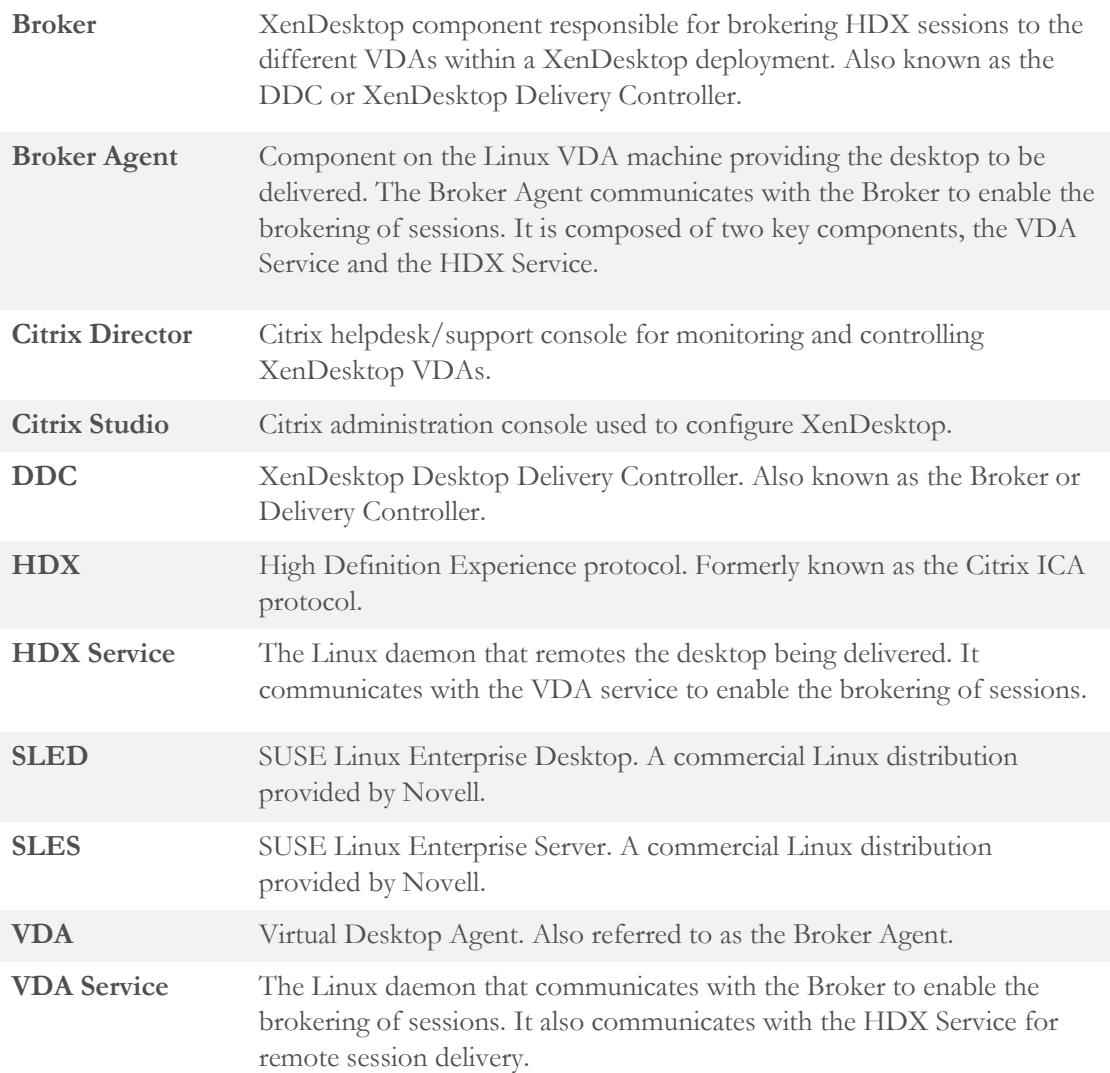

# **Table of Contents**

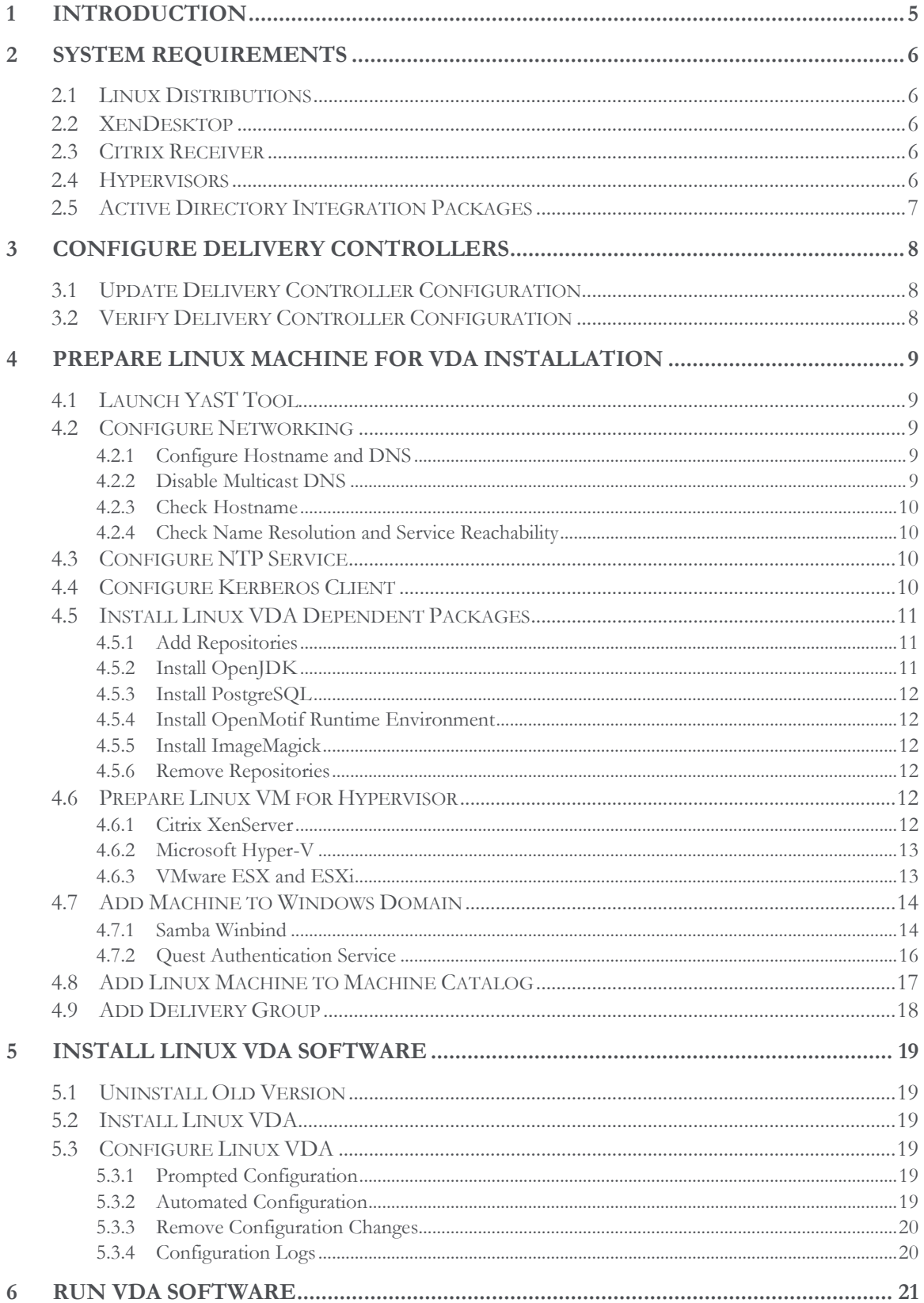

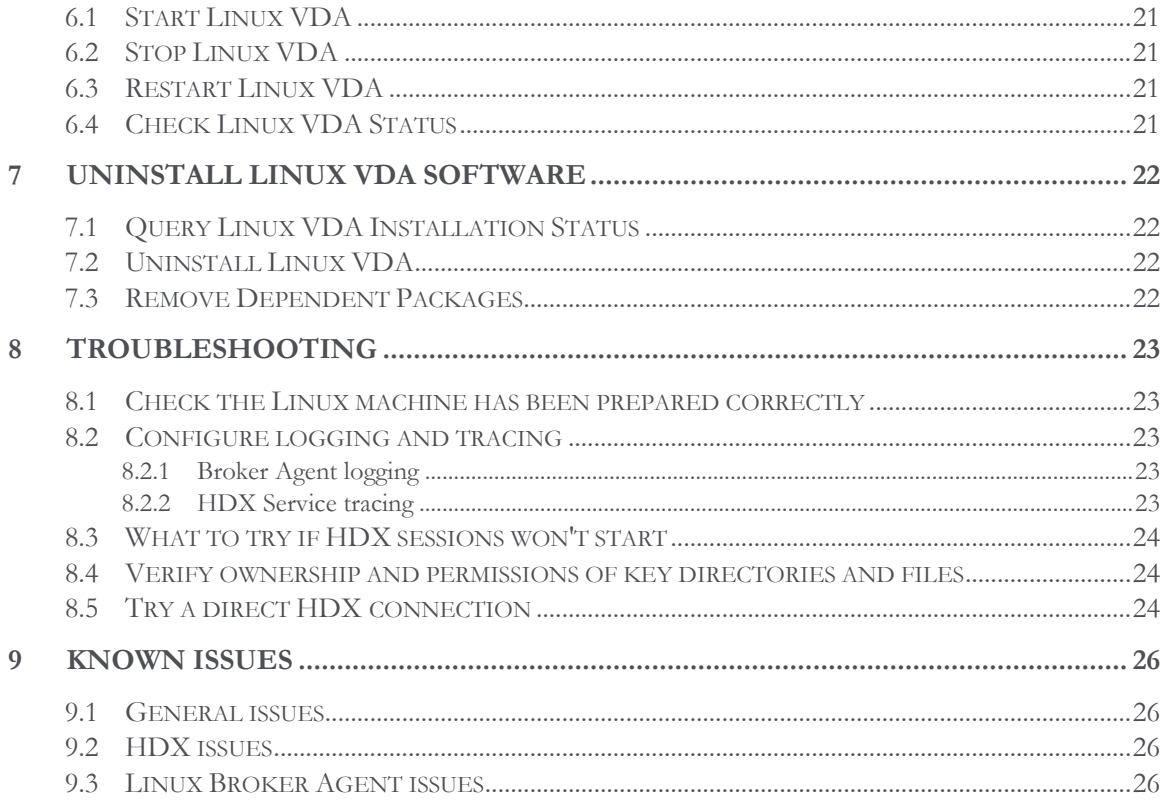

#### **Disclaimer**

This document is furnished "AS IS". Citrix Systems, Inc. disclaims all warranties regarding the contents of this document, including, but not limited to, implied warranties of merchantability and fitness for any particular purpose. This document may contain technical or other inaccuracies or typographical errors. Citrix Systems, Inc. reserves the right to revise the information in this document at any time without notice. This document and the software described in this document constitute confidential information of Citrix Systems, Inc. and its licensors, and are furnished under a license from Citrix Systems, Inc. This document and the software may be used and copied only as agreed upon by the Beta or Technical Preview Agreement.

**Copyright © 2015 Citrix Systems, Inc. All rights reserved.**

# <span id="page-4-0"></span>**1 Introduction**

This document is a guide for installing the Linux Virtual Desktop Technology Preview Release product on SUSE Linux Enterprise Desktop and Server 11 Service Pack 3. Please follow each section in order to ensure a successful installation.

The Linux shell commands used in this document have been verified to work with the GNU Bash shell only.

# <span id="page-5-0"></span>**2 System Requirements**

# <span id="page-5-1"></span>**2.1 Linux Distributions**

The following are the supported Linux distributions for the Linux Virtual Desktop product.

- SUSE Linux Enterprise Desktop 11 Service Pack 3
- SUSE Linux Enterprise Server 11 Service Pack 3
- Red Hat Enterprise Linux Workstation 6.6
- Red Hat Enterprise Linux Server 6.6

This document only describes the installation of the VDA product on SUSE Linux Enterprise. A separate guide is provided for installation on Red Hat Enterprise Linux.

In all cases, the only processor architecture supported is x86-64. 32-bit Linux distributions are not supported.

# <span id="page-5-2"></span>**2.2 XenDesktop**

The following lists the versions of XenDesktop supported by the Linux VDA.

- XenDesktop 7.1
- XenDesktop 7.5
- XenDesktop 7.6

The configuration process for Linux VDAs differs slightly than for Windows VDAs. However, any Delivery Controller farm is capable of brokering both Windows and Linux desktops.

The Linux VDA is incompatible with XenDesktop version 7.0 or earlier.

# <span id="page-5-3"></span>**2.3 Citrix Receiver**

The following lists the versions of Citrix Receiver supported by the Linux VDA.

- Windows Receiver version v4.2 or newer (This equates to v14.0 of wfica32.exe)
- Linux Receiver version v13.0 or newer
- Mac OSX Receiver v11.8.2 see note (1) below
- Android Receiver available from the Google Play store
- iOS Receiver 5.9.4 or newer
- HTML5 Receiver 16.0 (only via Access Gateway)
- (1) Note that the Citrix Mac Receiver on the App Store is out of date and not supported. More information about the latest Mac OSX Receiver is covered in the Known Issues section.

# <span id="page-5-4"></span>**2.4 Hypervisors**

The following hypervisors for hosting Linux VDA guest VMs are supported.

- XenServer
- VMware ESX and ESXi
- Microsoft Hyper-V

Bare metal hosting is also supported.

# <span id="page-6-0"></span>**2.5 Active Directory Integration Packages**

The following lists the Active Directory integration packages or products supported by the Linux VDA.

- Samba Winbind
- Quest Authentication Services v4.1 or newer

# <span id="page-7-0"></span>**3 Configure Delivery Controllers**

# <span id="page-7-1"></span>**3.1 Update Delivery Controller Configuration**

A PowerShell script named **Update-BrokerServiceConfig.ps1** is provided which will update the Broker service configuration to support Linux VDA session brokering. This script is available within the installation package.

Repeat the following steps on every Delivery Controller in the farm:

- 1. Copy the **Update-BrokerServiceConfig.ps1** script to the Delivery Controller machine.
- 2. Open a Windows PowerShell console in the context of the local Administrator.
- 3. Locate and change to the folder containing the script.
- 4. Execute the script:

.\Update-BrokerServiceConfig.ps1

By default, PowerShell is configured to prevent the execution of PowerShell scripts. If the script fails to run, you may need to change the PowerShell execution policy before trying again:

Set-ExecutionPolicy Unrestricted

The **Update-BrokerServiceConfig.ps1** script updates the Broker service configuration file with new WCF endpoints required by the Linux VDA and restarts the Broker Service. The script determines the location of the Broker service configuration file automatically. A backup of the original configuration file is created in the same directory with the extension **.prelinux**.

These changes will have no impact on the brokering of Windows VDA's configured to use the same Delivery Controller farm. This allows for a single Controller farm to manage and broker sessions to both Windows and Linux VDAs seamlessly.

# <span id="page-7-2"></span>**3.2 Verify Delivery Controller Configuration**

To verify whether the required configuration changes have been applied to a Delivery Controller, confirm the string **EndpointLinux** appears 5 times in the file:

%PROGRAMFILES%\Citrix\Broker\Service\BrokerService.exe.config

From the Windows command prompt, logged on as a local administrator:

cd "%PROGRAMFILES%"\Citrix\Broker\Service findstr EndpointLinux BrokerService.exe.config

# <span id="page-8-1"></span><span id="page-8-0"></span>**4 Prepare Linux Machine for VDA Installation**

# **4.1 Launch YaST Tool**

The SUSE Linux Enterprise YaST tool is used for configuring all aspects of the operating system.

To launch the text-based YaST tool:

 $su$ yast

Alternatively, launch the UI-based YaST tool:

 $su$ yast2 &

### <span id="page-8-2"></span>**4.2 Configure Networking**

The following outlines how to configure the various networking settings and services used by the Linux VDA. Configuring the networking should be done via the YaST tool only and not via other methods such as Network Manager. These instructions are based on using the UI-based YaST tool; the text-based YaST tool can be used but has a different method of navigation which is not documented here.

#### <span id="page-8-3"></span>**4.2.1 Configure Hostname and DNS**

- 1. Open YaST **Network Settings** and select the **Hostname/DNS** tab.
- 2. Uncheck **Change hostname via DHCP**.
- 3. Check **Assign Hostname to Loopback IP**.
- 4. Edit the following to reflect your networking setup:
	- **Hostname** Add the DNS hostname of the machine. (1)
	- **Domain Name** Add the DNS domain name of the machine.
	- **Name Server** Add the IP address of the DNS server. This is typically the IP address of the AD Domain Controller.
	- **Domain Search list** Add the DNS domain name.

(1) Due to a known issue with the Linux VDA not supporting NetBIOS name truncation, the hostname must not exceed 15 characters.

#### <span id="page-8-4"></span>**4.2.2 Disable Multicast DNS**

On SLED only, the default settings have multicast DNS (mDNS) enabled, which can lead to inconsistent name resolution results. mDNS is not enabled on SLES by default, so no action is required.

To disable mDNS, edit **/etc/nsswitch.conf** and change the line containing:

```
hosts: files mdns_minimal [NOTFOUND=return] dns
```
To:

```
hosts: files dns
```
#### <span id="page-9-0"></span>**4.2.3 Check Hostname**

Check the hostname is set correctly:

hostname -f

This should return the machine's fully qualified domain name (FQDN).

#### <span id="page-9-1"></span>**4.2.4 Check Name Resolution and Service Reachability**

Check that you can resolve the FQDN and ping the domain controller and XenDesktop Delivery Controller:

```
nslookup domain-controller-fqdn
ping domain-controller-fqdn
nslookup delivery-controller-fqdn
ping delivery-controller-fqdn
```
If you cannot resolve the FQDN or ping either of these machines, please review the steps before proceeding.

# <span id="page-9-2"></span>**4.3 Configure NTP Service**

Maintaining accurate clock synchronization between the VDAs, XenDesktop Controllers and domain controllers is crucial. Hosting the Linux VDA as a virtual machine can cause clock skew problems. For this reason, maintaining time using a remote NTP service is preferred. Some changes are required to the default NTP settings.

- 1. Open YaST **NTP Configuration** and select the **General Settings** tab.
- 2. In the **Start NTP Daemon** section, check **Now and on Boot**.
- 3. If present, select the **Undisciplined Local Clock (LOCAL)** item and click **Delete**.
- 4. Add an entry for an NTP server by clicking **Add**.
- 5. Select the **Server** Type and click **Next**.
- 6. Enter the DNS name of the NTP server in the **Address** field. This service is normally hosted on the AD domain controller.
- 7. Leave the **Options** field unchanged.
- 8. Click **Test** to check that the NTP service is reachable.
- 9. Click **OK** through the stack of windows to save the changes.

# <span id="page-9-3"></span>**4.4 Configure Kerberos Client**

Kerberos is required for mutual authentication between the Linux VDA with the XenDesktop Controllers.

- 1. Open YaST **Kerberos Client**
- 2. Select **Use Kerberos**
- 3. Change the **Default Domain**, **Default Realm** and **KDC Server Address** values as required and click OK. Note that the KDC Server service is normally hosted on the AD domain controller.
- 4. If prompted, install the **pam\_krb5** and **krb5\_client** packages.

For setting up more complex cross-domain environments, please refer to SUSE and MIT Kerberos documentation.

### <span id="page-10-0"></span>**4.5 Install Linux VDA Dependent Packages**

The Linux VDA software for SLE is dependent on the following packages:

- PostgreSQL 9.1 or newer
- OpenJDK  $1.7.0$
- OpenMotif Runtime Environment 2.3.1 or newer

#### <span id="page-10-1"></span>**4.5.1 Add Repositories**

The complexities in installing these packages from standard SLE repositories is that:

- PostgreSQL is available on SLES but not SLED.
- OpenJDK and OpenMotif are available on SLED but not SLES.

To resolve this, the recommended approach is to obtain missing packages from the media for the alternate edition of SLE from which you are installing. That is, on SLED install missing packages from the SLES media, and on SLES install missing packages from the SLED media. The approach below mounts both SLED and SLES ISO media files and adds repositories:

```
sudo mkdir -p /mnt/sled
sudo mkdir -p /mnt/sles
sudo mount -t iso9660 \
     path-to-iso/SLED-11-SP3-DVD-x86_64-GM-DVD1.iso /mnt/sled
sudo mount -t iso9660 \
     path-to-iso/SLES-11-SP3-DVD-x86_64-GM-DVD1.iso /mnt/sles
sudo zypper ar -f /mnt/sled sled
sudo zypper ar -f /mnt/sles sles
```
The above **mount** commands can be changed to mount from a DVD drive as required.

#### <span id="page-10-2"></span>**4.5.2 Install OpenJDK**

To avoid potential issues, avoid installing Oracle Java, IBM Java or multiple versions of OpenJDK.

#### *4.5.2.1 SLED*

On SLED, the Java runtime environment should have been installed with the operating system. Confirm this with:

sudo zypper info java-1 7 0-openjdk

Update to the latest version if status is reported as out-of-date:

sudo zypper update java-1\_7\_0-openjdk

Check the Java version:

```
java -version
```
#### *4.5.2.2 SLES*

On SLES, the Java runtime environment needs to be installed:

sudo zypper install java-1 7 0-openjdk

Check the Java version:

java -version

#### <span id="page-11-0"></span>**4.5.3 Install PostgreSQL**

Install the packages:

```
sudo zypper install libecpg6
sudo zypper install postgresql-init
sudo zypper install postgresql91-9.1.9
sudo zypper install postgresql91-server-9.1.9
sudo zypper install postgresql-jdbc
```
Some post-installation steps are required to initialize the database service and ensure PostgreSQL starts on boot:

```
sudo /sbin/insserv postgresql
sudo /etc/init.d/postgresql restart
```
Database files will reside under **/var/lib/pgsql/data**.

#### <span id="page-11-1"></span>**4.5.4 Install OpenMotif Runtime Environment**

Install the OpenMotif runtime environment package:

```
sudo zypper install openmotif-libs
```
#### <span id="page-11-2"></span>**4.5.5 Install ImageMagick**

Install the ImageMagick package:

sudo zypper install ImageMagick

#### <span id="page-11-3"></span>**4.5.6 Remove Repositories**

With dependent packages installed, the SLED and SLES repositories setup earlier can now be removed and the media unmounted:

```
sudo zypper rr /mnt/sled sled
sudo zypper rr /mnt/sles sles
sudo umount /mnt/sled
sudo umount /mnt/sles
sudo rmdir /mnt/sled
sudo rmdir /mnt/sles
```
### <span id="page-11-4"></span>**4.6 Prepare Linux VM for Hypervisor**

Some changes are required when running the Linux VDA as a virtual machine on a supported hypervisor. Make the following changes according to the hypervisor platform in use. No changes are required if running the Linux machine on bare metal hardware.

#### <span id="page-11-5"></span>**4.6.1 Citrix XenServer**

#### *4.6.1.1 Fix Time Synchronization*

If the XenServer Time Sync feature is enabled, within each paravirtualized Linux VM you will experience issues with NTP and XenServer both trying to manage the system clock. To avoid the clock becoming out of sync with other servers, the system clock within each Linux guest must be synchronized with NTP only. This requires disabling host time synchronization. No changes are required in HVM mode.

If running a paravirtualized Linux kernel with XenTools installed, you can check whether the XenServer Time Sync feature is enabled from within the Linux VM:

```
su -
cat /proc/sys/xen/independent_wallclock
```
This will return either:

- **0** The time sync feature is enabled, and needs to be disabled.
- **1** The time sync feature is disabled, and no further action is required.

If enabled, disable the time sync feature by writing **1** to the file:

```
sudo echo 1 > /proc/sys/xen/independent_wallclock
```
To make this change permanent and persist after reboot, edit the **/etc/sysctl.conf** file and add the line:

```
xen.independent_wallclock = 1
```
To verify these changes, reboot the system:

reboot

After reboot, check that this has been set correctly:

```
SU -cat /proc/sys/xen/independent_wallclock
```
This should return the value **1**.

#### <span id="page-12-0"></span>**4.6.2 Microsoft Hyper-V**

#### *4.6.2.1 Fix Time Synchronization*

Linux VMs with Hyper-V Linux Integration Services installed can leverage the Hyper-V time synchronization feature to use the host operating system's time. To ensure the system clock remains accurate, this feature should be enabled alongside NTP services.

From the management operating system:

- 1. Open the Hyper-V Manager console.
- 2. For the settings of a Linux VM, select **Integration Services**.
- 3. Ensure **Time synchronization** is checked.

Note that this approach is different from VMware and XenServer, where host time synchronization is disabled to avoid conflicts with NTP. Hyper-V time synchronization can co-exist and supplement NTP time synchronization.

#### <span id="page-12-1"></span>**4.6.3 VMware ESX and ESXi**

#### *4.6.3.1 Fix Time Synchronization*

If the VMware Time Synchronization feature is enabled, within each paravirtualized Linux VM you will experience issues with NTP and the hypervisor both trying to synchronize the system clock. To avoid the clock becoming out of sync with other servers, the system clock within each Linux guest must be synchronized with NTP only. This requires disabling host time synchronization.

If running a paravirtualized Linux kernel with VMware Tools installed:

- 1. Open the vSphere Client.
- 2. Edit settings for the Linux VM.
- 3. In the **Virtual Machine Properties** dialog, open the **Options** tab.
- 4. Select **VMware Tools**.
- 5. In the **Advanced** box, uncheck **Synchronize guest time with host**.

# <span id="page-13-0"></span>**4.7 Add Machine to Windows Domain**

There are currently two methods for adding Linux machines to the Windows domain that are supported by the Linux VDA:

- 1. Samba Winbind
- 2. Quest Authentication Service

Follow the instructions below for your chosen method.

#### <span id="page-13-1"></span>**4.7.1 Samba Winbind**

#### *4.7.1.1 Join Windows Domain*

This requires that your domain controller is reachable and you have a Windows account with permissions to add machines to the domain.

- 1. Open YaST **Windows Domain Membership**.
- 2. Make the following changes:
	- a. Set the **Domain or Workgroup** to the name of your AD domain; ensure you enter the domain name in uppercase.
	- b. Check **Also Use SMB information for Linux Authentication**.
	- c. Check **Create Home Directory on Login**.
	- d. Check **Offline Authentication**.
	- e. Check **Single Sign-on for SSH**.
- 3. Click **OK** to attempt to join the domain.
- 4. If a domain controller is found, it will ask whether you want to join the domain. Click **Yes**.
- 5. When prompted, enter the credentials of a domain user with permission to add machines to the domain and click **OK**.
- 6. A message will be displayed on success.
- 7. If prompted to install some samba and krb5 packages, click **Install**.

YaST may have indicated that these changes will require some services to be restarted or the machine needs to be rebooted. It is advisable to reboot:

 $su$ reboot

#### *4.7.1.2 Verify Domain Membership*

The XenDesktop Controller requires that all VDA machines, whether Windows and Linux, have a computer object in Active Directory.

Verify the machine is joined to a domain using Samba's net ads command:

sudo net ads testjoin

Additional domain and computer object information can be verified with:

sudo net ads info

#### *4.7.1.3 Verify Kerberos Configuration*

To verify Kerberos is configured correctly for use with the Linux VDA, check that the system keytab file has been created and contains valid keys:

sudo klist -ke

This should display the list of keys available for the various combinations of principal names and cipher suites. Run the Kerberos **kinit** command to authenticate the machine with the domain controller using these keys:

sudo kinit -k **MACHINE**\\$@**REALM**

The machine and realm names must be specified in uppercase, and the dollar sign (\$) must be escaped with a backslash (\) to prevent shell substitution. In some environments the DNS domain name is different from the Kerberos realm name; ensure the realm name is used. If this command is successful, no output will be displayed.

Check the TGT ticket for the machine account has been cached using:

```
sudo klist
```
Examine the machine account details using:

net ads status

#### *4.7.1.4 Verify User Authentication*

Use the **wbinfo** tool to verify that domain users can authenticate with the domain:

```
wbinfo --krb5auth=domain\\username%password
```
The domain specified here is the AD domain name, not the Kerberos realm name. For the bash shell, the backslash (\) character must be escaped with another backslash. This command will return a message indicating success or failure.

To verify that the Winbind PAM module is configured correctly, logon locally with a domain user account that has not logged onto the machine previously.

```
ssh localhost -l domain\\username
id -u
```
Check that a corresponding Kerberos credential cache file was created for the uid returned by the **id -u** command:

ls /tmp/krb5cc\_**uid**

Check that the tickets in user's Kerberos credential cache are valid and not expired:

klist

Exit the session:

exit

A similar test can be performed by logging on via Gnome Display Manager.

#### <span id="page-15-0"></span>**4.7.2 Quest Authentication Service**

#### *4.7.2.1 Configure Quest on Domain Controller*

This assumes you have installed and configured the Quest software on the Windows domain controllers, and have been granted administrative privileges to create computer objects in Active Directory.

#### *4.7.2.1.1 Enable Domain Users to Logon to Linux VDA Machines*

For each domain user that needs to establish HDX sessions on a Linux VDA machine:

- 1. Open AD user properties for that user account.
- 2. Select the **Unix Account** tab.
- 3. Check **Unix-enabled**.
- 4. Set the **Primary GID Number** to the group ID of an actual domain user group.

Note that these instructions are equivalent for setting up domain users for logon using the console, RDP, SSH or any other remoting protocol.

#### *4.7.2.2 Configure Quest on Linux VDA*

#### *4.7.2.2.1 Configure Auto Ticket Renewal*

Auto-renewal of Kerberos tickets needs to be enabled:

```
sudo /opt/quest/bin/vastool configure vas vasd \
     auto-ticket-renew-interval 32400
```
This sets the renewal interval to 9 hours (32400 seconds) which is an hour less than the default 10 hour ticket lifetime. This value will need to be set to a lower value on systems with a shorter ticket lifetime.

#### *4.7.2.2.2 Configure PAM and NSS*

Quest requires that PAM and NSS be manually configured to enable domain user login via HDX and other services such as su, ssh, and RDP. To configure PAM and NSS:

sudo /opt/quest/bin/vastool configure pam sudo /opt/quest/bin/vastool configure nss

#### *4.7.2.2.3 Join Windows Domain*

Join the Linux machine to the AD domain using the Quest **vastool** command:

sudo /opt/quest/bin/vastool -u **user** join **domain-name**

The **user** is any domain user with permissions to join machines to the Windows domain. The **domain-name** is the DNS name of the domain; for example, **example.com**.

#### *4.7.2.2.4 Verify Domain Membership*

The XenDesktop Controller requires that all VDA machines, whether Windows and Linux, have a computer object in Active Directory. To verify that a Quest-joined Linux machine is on the domain:

```
sudo /opt/quest/bin/vastool info domain
```
If the machine is joined to a domain this will return the domain name. If not joined, you will see the following error:

```
ERROR: No domain could be found.
ERROR: VAS ERR CONFIG: at ctx.c:414 in ctx init default realm
default_realm not configured in vas.conf. Computer may not be joined to 
domain
```
#### *4.7.2.2.5 Verify User Authentication*

To verify that the Quest can authenticate domain users using PAM, logon with a domain user account that has not logged onto the machine previously.

```
ssh localhost -l domain\\username
id -u
```
Check that a corresponding Kerberos credential cache file was created for the uid returned by the **id -u** command:

ls /tmp/krb5cc\_**uid**

Check that the tickets in user's Kerberos credential cache are valid and not expired:

```
/opt/quest/bin/vastool klist
```
Exit the session:

exit

A similar test can be performed by logging on via Gnome Display Manager.

#### <span id="page-16-0"></span>**4.8 Add Linux Machine to Machine Catalog**

The process for creating machine catalogs and adding Linux VDA machines is very similar to the traditional Windows VDA approach. Refer to the online Citrix Product documentation for a more complete description of how to complete these tasks.

For creating machine catalogs that contain Linux VDA machines, there are a few restrictions that differentiates the process from creating machine catalogs for Windows VDA machines:

- For operating system, select **Window Server OS**. Citrix Studio does not yet support the notion of a "Linux OS"; however, selecting **Windows Server OS** here implies an equivalent shared desktops delivery model. The **Windows Desktop OS** option implies a single user per machine delivery model, which is not applicable to Linux VDAs. Even for "Desktop" Linux distributions, **Windows Server OS** must be selected.
- Ensure machines are set as not power managed.
- As PVS and MCS are not supported for Linux VDAs, choose the **Another service or technology** (existing images) deployment method.
- For XenDesktop version 7.6 and newer: When adding machines, set the VDA version installed as **7.0 (or newer)**. The Linux VDA does not yet support XenDesktop 7.6 VDA functionality.
- Do not mix Linux and Windows VDA machines in the same machine catalog.

The Citrix documentation for creating machine catalogs is referenced below:

- **XenDesktop 7.1:** [http://support.citrix.com/proddocs/topic/xendesktop-71/cds-create](http://support.citrix.com/proddocs/topic/xendesktop-71/cds-create-new-scheme-rho.html)[new-scheme-rho.html](http://support.citrix.com/proddocs/topic/xendesktop-71/cds-create-new-scheme-rho.html)
- **XenDesktop 7.5:** [http://support.citrix.com/proddocs/topic/xenapp-xendesktop-75/cds](http://support.citrix.com/proddocs/topic/xenapp-xendesktop-75/cds-create-new-scheme-rho.html)[create-new-scheme-rho.html](http://support.citrix.com/proddocs/topic/xenapp-xendesktop-75/cds-create-new-scheme-rho.html)
- **XenDesktop 7.6:** [http://support.citrix.com/proddocs/topic/xenapp-xendesktop-76/xad](http://support.citrix.com/proddocs/topic/xenapp-xendesktop-76/xad-mach-cat-create.html)[mach-cat-create.html](http://support.citrix.com/proddocs/topic/xenapp-xendesktop-76/xad-mach-cat-create.html)

Earlier versions of XenDesktop are not supported.

Note that if a Linux machine leaves and is rejoined to the Active Directory domain, the machine will need to be added again to the machine catalog.

# <span id="page-17-0"></span>**4.9 Add Delivery Group**

The process for creating a delivery group and adding machine catalogs containing Linux VDAs machine is almost identical for Windows VDA machines. Refer to the online Citrix Product documentation for a more complete description of how to complete these tasks.

For creating delivery groups that contain Linux VDA machine catalogs, the follow restrictions apply:

- For delivery type, select **Desktops**. Linux VDA machines do not support application delivery.
- Ensure the AD users and groups you select have been properly configured to logon to the Linux VDA machines.
- Do not allow logon of unauthenticated (anonymous) users.
- Do not mix the delivery group with machine catalogs that contain Windows machines.

The Citrix documentation for creating delivery groups is referenced below:

- **XenDesktop 7.1:** [http://support.citrix.com/proddocs/topic/xendesktop-71/cds-create](http://support.citrix.com/proddocs/topic/xendesktop-71/cds-create-desktops-t-rho.html)[desktops-t-rho.html](http://support.citrix.com/proddocs/topic/xendesktop-71/cds-create-desktops-t-rho.html)
- **XenDesktop 7.5:** [http://support.citrix.com/proddocs/topic/xenapp-xendesktop-75/cds](http://support.citrix.com/proddocs/topic/xenapp-xendesktop-75/cds-create-desktops-t-rho.html)[create-desktops-t-rho.html](http://support.citrix.com/proddocs/topic/xenapp-xendesktop-75/cds-create-desktops-t-rho.html)
- **XenDesktop 7.6:** [http://support.citrix.com/proddocs/topic/xenapp-xendesktop-76/xad](http://support.citrix.com/proddocs/topic/xenapp-xendesktop-76/xad-dg-create.html)[dg-create.html](http://support.citrix.com/proddocs/topic/xenapp-xendesktop-76/xad-dg-create.html)

Earlier versions of XenDesktop are not supported.

# <span id="page-18-1"></span><span id="page-18-0"></span>**5 Install Linux VDA Software**

### **5.1 Uninstall Old Version**

If you have previously installed an old version of the Linux VDA, you should uninstall it before installing the new version.

Stop the Linux VDA services:

sudo /sbin/service ctxvda stop sudo /sbin/service ctxhdx stop

Uninstall the package:

sudo rpm -e XenDesktopVDA

### <span id="page-18-2"></span>**5.2 Install Linux VDA**

Install the Linux VDA software using the RPM package manager:

sudo rpm -i XenDesktopVDA-0.9.3.106-0.x86\_64.rpm

# <span id="page-18-3"></span>**5.3 Configure Linux VDA**

After the installation of the package you will need to configure the VDA by running the **ctxsetup.sh**  script. Before making any changes, this script will verify the environment and ensure all dependencies are installed. If required, this script can be re-run at any time to change settings.

This can either be run manually with prompting or automatically with pre-configured responses. Review help about this script before proceeding:

sudo /usr/local/sbin/ctxsetup.sh --help

#### <span id="page-18-4"></span>**5.3.1 Prompted Configuration**

Run a manual configuration with prompted questions:

sudo /usr/local/sbin/ctxsetup.sh

#### <span id="page-18-5"></span>**5.3.2 Automated Configuration**

For an automated install, the options required by the setup script can be provided with environment variables. If all of the required variables are present then the script will not prompt the user for any information, allowing the installation process to be scripted.

The supported environment variables are:

- **CTX\_XDL\_DDC\_LIST = list-ddc-fqdns** A space-separated list of FQDNs for your Delivery Controllers. At least one FQDN must be specified.
- **CTX\_XDL\_REGISTER\_SERIVCE = Y | N** Whether or not the Linux VDA services should start on boot. This is typically Y.
- **CTX\_XDL\_ADD\_FIREWALL\_RULES = Y | N** Whether or not the firewall exception rules for the Linux VDA should be added to the system. This is typically Y.
- **CTX\_XDL\_AD\_INTEGRATION = 1 | 2** Specifies which Active Directory integration method to use:

**1** - Samba Winbind

- **2** Quest Authentication Service
- **CTX\_XDL\_USER\_FORMAT = 1 | 2 | 3** Specifies which user name format to use with the PAM modules:
	- **1** domain\user
	- **2** user@realm
	- **3** user
- **CTX\_XDL\_START\_SERVICE = Y | N** Whether or not the Linux VDA services are to be started when finished configuring the Linux VDA. This is typically Y.

Set the environment variable and run the configure script:

```
export CTX_XDL_DDC_LIST=list-ddc-fqdns
export CTX_XDL_REGISTER_SERVICE=Y|N
export CTX_XDL_ADD_FIREWALL_RULES=Y|N
export CTX_XDL_AD_INTEGRATION=1|2
export CTX_XDL_USER_FORMAT=1|2|3
export CTX_XDL_START_SERVICE=Y|N
sudo -E /usr/local/sbin/ctxsetup.sh
```
You must provide the **-E** option with **sudo** to the pass the existing environment variables to the new shell it creates. It is recommended that you create a shell script file from the commands above with **#!/bin/bash** on the first line.

Alternatively, all parameters can be specified with a single command:

```
sudo CTX_XDL_DDC_LIST=list-ddc-fqdns \
     CTX_XDL_REGISTER_SERVICE=Y|N \
     CTX_XDL_ADD_FIREWALL_RULES=Y|N \
     CTX_XDL_AD_INTEGRATION=1|2 \
     CTX_XDL_USER_FORMAT=1|2|3 \
     CTX_XDL_START_SERVICE=Y|N \
      /usr/local/sbin/ctxsetup.sh
```
#### <span id="page-19-0"></span>**5.3.3 Remove Configuration Changes**

In some scenarios it may be necessary to remove the configuration changes made by the **ctxsetup.sh**  script without uninstalling the Linux VDA package.

Review help about this script before proceeding:

sudo /usr/local/sbin/ctxcleanup.sh --help

To remove configuration changes:

sudo /usr/local/sbin/ctxcleanup.sh

This script will delete all configuration data from the database and will make the Linux VDA inoperable.

#### <span id="page-19-1"></span>**5.3.4 Configuration Logs**

The **ctxsetup.sh** and **ctxcleanup.sh** scripts will display errors on the console, with additional information dumped to a configuration log file:

/tmp/xdl.configure.log

# <span id="page-20-1"></span><span id="page-20-0"></span>**6 Run VDA Software**

#### **6.1 Start Linux VDA**

To start the Linux VDA services:

sudo /sbin/service ctxhdx start sudo /sbin/service ctxvda start

### <span id="page-20-2"></span>**6.2 Stop Linux VDA**

To stop the Linux VDA services:

sudo /sbin/service ctxvda stop sudo /sbin/service ctxhdx stop

# <span id="page-20-3"></span>**6.3 Restart Linux VDA**

To restart the Linux VDA services:

sudo /sbin/service ctxvda stop sudo /sbin/service ctxhdx restart sudo /sbin/service ctxvda start

### <span id="page-20-4"></span>**6.4 Check Linux VDA Status**

To check the running state of the Linux VDA services:

sudo /sbin/service ctxvda status sudo /sbin/service ctxhdx status

# <span id="page-21-1"></span><span id="page-21-0"></span>**7 Uninstall Linux VDA Software**

### **7.1 Query Linux VDA Installation Status**

To check whether the Linux VDA is installed and view the version of the package installed:

rpm -q XenDesktopVDA

To view more detailed information:

rpm –qi XenDesktopVDA

# <span id="page-21-2"></span>**7.2 Uninstall Linux VDA**

To uninstall the Linux VDA package:

sudo rpm -e XenDesktopVDA

Uninstalling the Linux VDA software will delete the associated PostgreSQL and other configuration data. However, the PostgreSQL package and other dependent packages that were setup prior to the installation of the Linux VDA will not be removed.

# <span id="page-21-3"></span>**7.3 Remove Dependent Packages**

This guide does not cover the removal of dependent packages including PostgreSQL.

# <span id="page-22-1"></span><span id="page-22-0"></span>**8 Troubleshooting**

### **8.1 Check the Linux machine has been prepared correctly**

The most common issues are a direct result of Linux machine misconfiguration, mainly around networking, NTP timeserver configuration or Windows domain membership. Fixing the Linux machine's configuration will often resolve issues with the VDA software.

# <span id="page-22-2"></span>**8.2 Configure logging and tracing**

The method for enabling logging (and tracing) differs between the Broker Agent and the HDX Service.

#### <span id="page-22-3"></span>**8.2.1 Broker Agent logging**

The Broker Agent (also known as the **ctxvda** service) writes log data to:

/var/log/xdl/vda.log

Tail the content of this file using:

tail -f /var/log/xdl/vda.log

The Broker Agent will roll the log file over at 10MB, archiving it to a gzip compressed file in the same directory. These files have the format:

vda.log.**N**.gz

Where **N** is 1 to 10. To conserve disk space, only the last 10 archived log files are retained. To view an archived log file decompress the file using **gunzip** or display directly with **zcat** or **zmore**.

#### <span id="page-22-4"></span>**8.2.2 HDX Service tracing**

Unlike the Broker Agent, the HDX Service does not trace or log anything by default. If tracing is required, a separate script provided in the installation package will self-extract the tools required.

Copy **xdl-trace-install.sh** from the installation package onto the Linux VDA machine, preferably in your home directory. Make it executable and run it:

chmod 755 xdl-trace-install.sh ./xdl-trace-install.sh

This extracts the **setdbg** UI application and configuration file into your **~/bin** directory. Run the application to set logging and tracing options:

~/bin/setdbg

The HDX service writes trace log data to:

```
/var/log/xdl/hdx.log
```
Tail the content of this file using:

tail -f /var/log/xdl/hdx.log

The **setdbg** application allows the tracing to be configured for many aspects of the HDX service. The top left drop-down contains the tracing categories, and selecting a particular component provides tracing options for individual components. Any changes made will take immediate effect.

### <span id="page-23-0"></span>**8.3 What to try if HDX sessions won't start**

Ensure you have no orphaned processes that might be preventing new sessions from starting:

sudo pkill -9 ctxfm sudo pkill -9 ctxgfx sudo pkill -9 ctxlogin sudo pkill -9 ctxvfb

Restart the Linux VDA services and retry connection.

### <span id="page-23-1"></span>**8.4 Verify ownership and permissions of key directories and files**

Check the file ownership and permission of the following directories and files:

- **/var** Owner: root, Group: root, Permissions: 0755
- **/var/xdl** Owner: ctxsrvr, Group: ctxadm, Permissions: 0755
- **/var/xdl/.isacagent** Owner: root, Group: root, Permissions: 0666
- **/var/xdl/.winsta** Owner: ctxsrvr, Group: ctxadm, Permissions: 0777
- **/var/xdl/vda** Owner: root, Group: root, Permissions: 0755

### <span id="page-23-2"></span>**8.5 Try a direct HDX connection**

Try to make a direct HDX connection using an ICA file. This bypasses the XenDesktop Controller and makes the Citrix Receiver connect directly to the Linux VDA. This is also referred to as an unbrokered connection.

Below is a sample ICA file created with the **.ica** extension. Be sure to change the **Address**, **Username**, and **ClearPassword** entries.

```
[WFClient]
Version=2
[ApplicationServers]
XDL=
[XDL]
; Change the following to match your environment
Address=ip-address-of-linux-vda-machine
Username=domain\user
ClearPassword=password
Compress=On
DesiredHRES=1024
DesiredVRES=768
DesiredColor=8
TransportDriver=TCP/IP
WinStationDriver=ICA 3.0
ConnectionBar=1
```
Ensure the **Username** field includes the domain name in uppercase. The username can also be provided in UPN format:

user@domain.net

Another approach is to try making a direct HDX connection with local Linux user credentials instead of domain user credentials. This helps isolate whether there are domain authentication issues, which are often caused by misconfigured networking or Active Directory integration.

# <span id="page-25-1"></span><span id="page-25-0"></span>**9 Known Issues**

# **9.1 General issues**

 Linux VDA only supports connection from the HTML5 Receiver through Citrix Access Gateway. HDX sessions connecting to the Linux VDA in this way will not appear in Citrix Studio or Citrix Director.

# <span id="page-25-2"></span>**9.2 HDX issues**

- Linux VDA has issues with some keyboard shortcut combinations involving the Windows key (on Windows) or the Command key (on Mac), including those available in the HDX Connection Bar.
- Keyboard input may be lost when reconnecting to a HDX session on Linux VDA with the screen locked using an Android or iOS Receiver. Disconnecting and reconnecting to the HDX session should resolve the issue.
- Session roaming from an Android Receiver to a Windows Receiver or Mac OSX Receiver may result in a black screen. Disconnecting and reconnecting to the HDX session should resolve the issue.
- The time zone of the client is not mapped into the Linux desktop in a HDX session.
- The keyboard layout is not mapped into the Linux desktop in a HDX session from a nonWindows Receiver. Refer to<http://support.citrix.com/article/CTX129166> for how to setting the **KeyboardLayout** configuration parameter in the Receiver's **wfclient.ini** file.
- Linux VDA HDX sessions from the Android or iOS Receiver may freeze or disconnect when the session is rotated continuously.
- Linux VDA clipboard virtual channel only supports plain text and images.
- HDX pass-through does not work. The Citrix Receiver installed in the remote Linux HDX session cannot connect to another machine, Linux or Windows.
- The Linux VDA only supports HDX sessions with a single monitor and maximum resolution of 3072 x 3072.

# <span id="page-25-3"></span>**9.3 Linux Broker Agent issues**

- Linux Broker Agent does not support DNS CNAME lookups for XenDesktop Delivery Controller addresses.
- Linux Broker Agent does not support DNS-based lookup of Kerberos realm names; it currently only supports realm mapping in the krb5.conf file.
- Linux VDA does not auto-refresh Kerberos TGTs for the domain users with HDX sessions; this is the responsibility of the PAM module of the Active Directory integration tool used. An expired TGT may cause issues when trying to reconnect to a disconnected HDX session.
- Linux Broker Agent does not support multi-forest Active Directory environments.
- Linux Broker Agent uses message-based encryption when connecting to the XenDesktop Delivery Controller; it does not support SSL/TLS connections to the XenDesktop Delivery Controller.
- Linux Broker Agent does not currently support NetBIOS name truncation. The workaround is to limit the hostname to 15 characters.
- Linux Broker Agent does not handle power state changes in the same way as the Windows VDA – it does not unregister with the XenDesktop Delivery Controller when the machine or VM is suspended.
- Linux Broker Agent does not auto-detect when its IP address changes. A service restart is required to pick up the new IP address.
- VDA registration fails after leaving and re-joining an Active Directory domain. This is due to Winbind removing the computer object from Active Directory on leaving the domain. This means Linux machines get new computer SIDs when they re-join the domain and, as a result, must be re-added to the Machine Catalog and Delivery Group. Windows disables the computer object on leaving the domain and re-activates it when re-joining the domain. This means Windows machines have the same computer SID and, as a result, do not need to be re-added to the Machine Catalog and Delivery Group.